## 保修概要

本公司保证,本产品从本公司最初购买之日起3年(配件1年)期间,不会出现材料 和工艺缺陷。本有限保修仅适于原购买者且不得转让第三方。如果产品在保修期内确有 缺陷,则本公司将按照完整的保修声明所述,提供维修或更换服务。

如果在适用的保修期内证明产品有缺陷,本公司可自行决定是修复有缺陷的产品且 不收部件和人工费用,还是用同等产品(由本公司决定)更换有缺陷的产品。本公司作 保修用途的部件、模块和更换产品可能是全新的,或者经维修具有相当于新产品的性能。 所有更换的部件、模块和产品将成为本公司的财产。

为获得本保证承诺的服务,客户必须在适用的保修期内向本公司通报缺陷,并为服 务的履行做适当安排。客户应负责将有缺陷的产品装箱并运送到本公司指定的维修中 心,同时提供原购买者的购买证明副本。

本保证不适用于由于意外、机器部件的正常磨损、在产品规定的范围之外使用、使 用不当或者维护保养不当或不足而造成的任何缺陷、故障或损坏。

本公司根据本保证的规定无义务提供以下服务:a) 维修由非本公司服务代表人员 对产品进行安装、维修或维护所导致的损坏;b) 维修由于使用不当或与不兼容的设备 连接造成的损坏;c) 维修由于使用非本公司提供的电源而造成的任何损坏或故障;d) 维修已改动或者与其他产品集成的产品(如果这种改动或集成会增加产品维修的时间或 难度)。

若需要服务或索取保修声明的完整副本,请与最近的本公司销售和服务办事处联 系。

#### 除此概要或适用的保修声明中提供的保修之外,本公司不作任何形式的、明确的 或暗示的保修保证,包括但不限于对适销性。

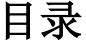

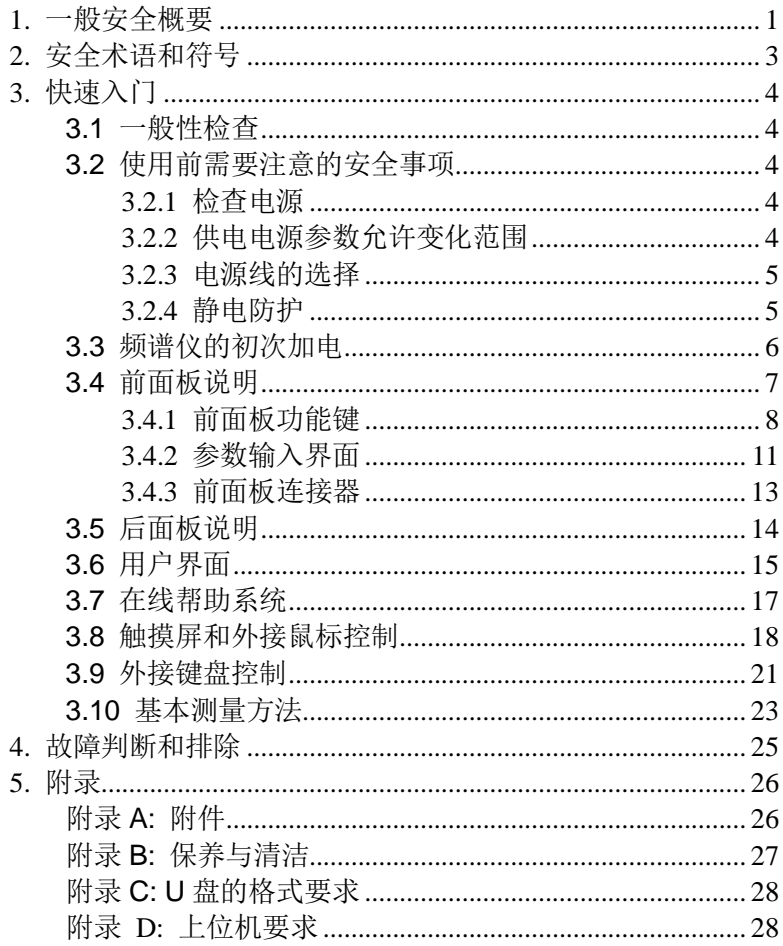

## <span id="page-2-0"></span>**1.** 一般安全概要

了解下列安全性预防措施,以避免受伤,并防止损坏本产品或与本 产品连接的任何产品。为避免可能的危险,请务必按照规定使用本 产品。

使用正确的电源线。只允许使用所在国家认可的本产品专用电源线。 将产品接地。本产品通过电源电缆的保护接地线接地。为避免电击, 在连接本产品的任何输入或输出端子之前,请确保本产品电源电缆 的接地端子与保护接地端可靠连接。

查看所有终端额定值。为避免起火和过大电流的冲击,请查看产品 上所有的额定值和标记说明,请在连接产品前查阅产品手册以了解 额定值的详细信息。

使用合适的过压保护。确保没有过电压(如由雷电造成的电压)到达 该产品,否则操作人员可能有遭受电击的危险。

请勿开盖操作。请勿在仪器机箱打开时运行本产品。

避免电路外露。电源接通后,请勿接触外露的接头和元件。

怀疑产品出故障时,请勿进行操作。如果您怀疑本产品出现故障,请 联络本公司授权的维修人员进行检测。任何维护、调整或零件更换必 须由本公司授权的维修人员执行。

保持适当的通风。通风不良会引起仪器温度升高,进而引起仪器损 坏。使用时应保持良好的通风,定期检查通风口和风扇。

请勿在潮湿环境下操作。为避免仪器内部电路短路或发生电击 的危险,请勿在潮湿环境下操作仪器。

请勿在易燃易爆的环境下操作。为避免仪器损坏或人身伤害,请勿 在易燃易爆的环境下操作仪器。

请保持产品表面的清洁和干燥。为避免灰尘或空气中的水分影响仪 器性能,请保持产品表面的清洁和干燥。

防静电保护。静电会造成仪器损坏,应尽可能在防静电区进行测试。 在连接电缆到仪器前,应将其内外导体短暂接地以释放静电。

保护射频输入端口。不要弯曲或撞击接到频谱仪上的被测件(如滤 波器,衰减器等),否则会增加对仪器端口的负重,造成仪器损坏。 其次,不要混用 50 Ω 和 75 Ω 的连接器和电缆。

请勿使输入端过载。为避免损坏仪器,输入到射频输入端的信号,

直流电压分量不得超过 50V DC,交流(射频)信号分量最大连续功 率不得超过+30 dBm (1 W)。

适当使用功率计。对所测信号的性质不太了解时,请采用以下方法 确保频谱仪的安全使用: 若有 RF 功率计, 先利用其测量信号电平; 若没有,可在信号电缆与频谱仪输入端之间接入一个定值外部衰减 器, 此时, 频谱仪应选择最大射频衰减, 最大扫宽(SPAN)和可能 的最大基准电平,以显示可能偏出屏幕的信号。

了解频谱仪技术指标的使用条件。为确保仪器所有性能达标,请在 指定的条件下使用仪器。

注意搬运安全。为避免仪器在搬运过程中滑落,造成仪器面板上的 按键、旋钮或接口等部件损坏,请注意搬运安全。

# <span id="page-4-0"></span>**2.** 安全术语和符号

本手册中的术语。以下术语可能出现在本手册中:

警告 警告性声明指出可能会危害操作人员生命安全的情况或操作。

**!** 注意 注意性声明指出可能导致本产品损坏或数据丢失的情况或操作。

产品上的术语。以下术语可能出现在产品上:

**DANGER** 表示您如果进行此操作可能会立即对您造成危害。

**WARNING** 表示您如果进行此操作可能会对您造成潜在的危害。

**CAUTION** 表示您如果进行此操作可能会对本产品或连接到本产 品的其他设备造成损坏。

产品上的符号。以下符号可能出现在产品上:

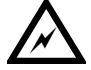

**!**

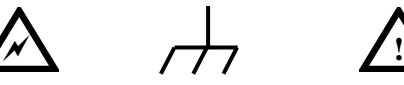

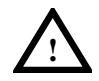

高电压 壳体接地端 注意 请参阅手册

# <span id="page-5-0"></span>**3.** 快速入门

本章介绍频谱仪在初次加电前的检查以及注意事项、初次加电、前 后面板和用户界面,以及如何进行基本的测量。

### <span id="page-5-1"></span>**3.1** 一般性检查

当您得到一台新的频谱仪时,建议您按以下步骤对仪器进行检查。

#### **1.** 检查是否存在因运输造成的损坏。

如果发现包装纸箱或泡沫塑料保护垫严重破损,请先保留, 直到整机和附件通过电性和机械性测试。

#### **2.** 检查附件。

请和负责此业务的本公司经销商或本公司的当地办事处联 系。

#### 3. 检查整机。

如果发现仪器外观破损,仪器工作不正常,或未能通过性能 测试,请和负责此业务的本公司经销商或本公司的当地办事 处联系。如果因运输造成仪器的损坏,请注意保留包装。通 知运输部门和负责此业务的本公司经销商。本公司会安排维 修或更换。

### <span id="page-5-2"></span>**3.2** 使用前需要注意的安全事项

### <span id="page-5-3"></span>3.2.1 检查电源

频谱仪采用三芯电源线接口,符合国际安全标准。在频谱仪加电前, 必须保证地线可靠接地。浮地或接地不良都可能导致仪器毁坏,甚 至造成人身伤害。

开机之前,必须确认频谱仪保护地线已可靠接地,方可将电源线插 头插入标准的三芯插座中,千万不要使用没有保护地的电源线。

<span id="page-5-4"></span>3.2.2 供电电源参数允许变化范围

本系列射频频谱分析仪使用100V~240V、50Hz~60Hz交流电,下表列 出了频谱仪正常工作时对电源的要求。

表 3-1 工作电源变化范围

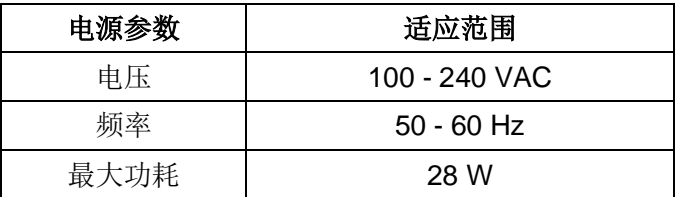

为防止或减小由于多台设备通过电源产生的相互干扰,特别是大功 率设备产生的尖峰脉冲干扰可能造成频谱仪硬件的毁坏,最好用 220V/110V 交流稳压电源为频谱仪供电。

### <span id="page-6-0"></span>3.2.3 电源线的选择

警告

警告

频谱仪使用三芯电源线,符合国际安全标准。当接上合适电源插座 时,电源线将仪器的机壳接地。电源线的额定电压值应大于等于 250V,额定电流应大于等于2A。

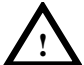

接地不良或错误可能导致仪器损坏,甚至造成人身伤害,在 给频谱仪加电开机之前,一定要确保地线与供电电源的地线 良好接触。 使用有保护地的电源插座,不要用外部电缆、电源线和不具

有接地保护的自耦变压器代替接地保护线。如果使用自耦变 压器,一定要把公共端连接到电源接头的保护地上。

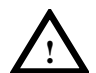

在频谱分析仪加电开机之前,请先验证电源电压是否正常,以 免造成设备毁坏。初次加电,请阅读本章第三节的"频谱仪 的初次加电"。

#### <span id="page-6-1"></span>3.2.4 静电防护

静电防护是常被用户忽略的问题,它对仪器造成的伤害时常不会立 即表现出来,但会大大降低仪器的可靠性。因此,有条件的情况下 应尽可能采取静电防护措施,并在日常工作中采用正确的防静电措 施。

通常我们采取两种防静电措施:

1) 导电桌垫及手腕组合。

2) 导电地垫及脚腕组合。

以上二者同时使用可提供良好的防静电保障。若单独使用,只有前 者能提供保障。为确保用户安全,防静电部件必须提供至少1MΩ的 与地隔离电阻。

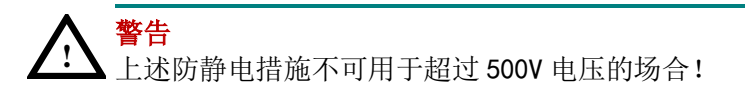

正确应用防静电技术减少元器件的损坏:

1) 第一次将同轴电缆与频谱仪连接之前,将电缆的内外导体分别与 地短暂接触。

2) 工作人员在接触接头芯线或做任何装配之前,必须佩带防静电手 腕。

3) 保证所有仪器正确接地,防止静电积累。

# <span id="page-7-0"></span>**3.3** 频谱仪的初次加电

只需用符合要求的三相电源线将频谱仪与符合要求的交流电源相连 即可,无需其他安装操作。

#### **!** 警告 在频谱仪加电开机之前,请先验证电源电压是否正常,以免 造成设备毁坏。

- 1) 按主机前面板左下方的电源开关键 ( c) 打开频谱仪。
- 2) 频谱仪将花大约半分钟时间执行一系列自检和调整程序。开机画 面结束后,屏幕出现扫频曲线。
- 3) 让频谱仪预热 30 分钟。

# <span id="page-8-0"></span>**3.4** 前面板说明

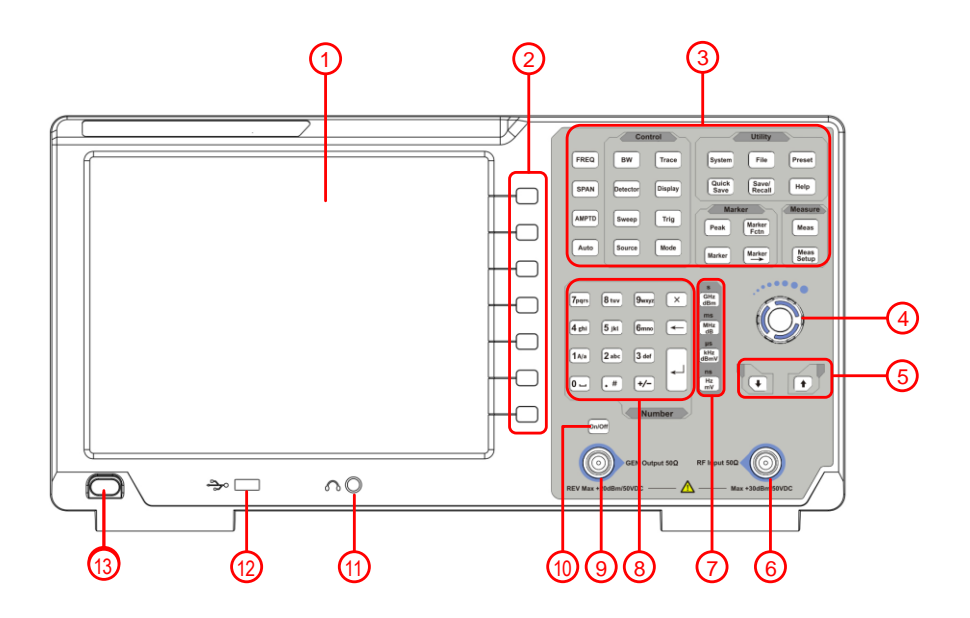

图 3-1 前面板概览

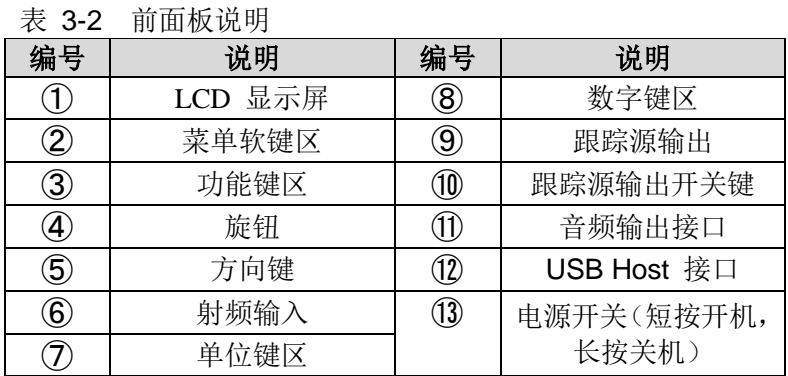

### <span id="page-9-0"></span>3.4.1 前面板功能键

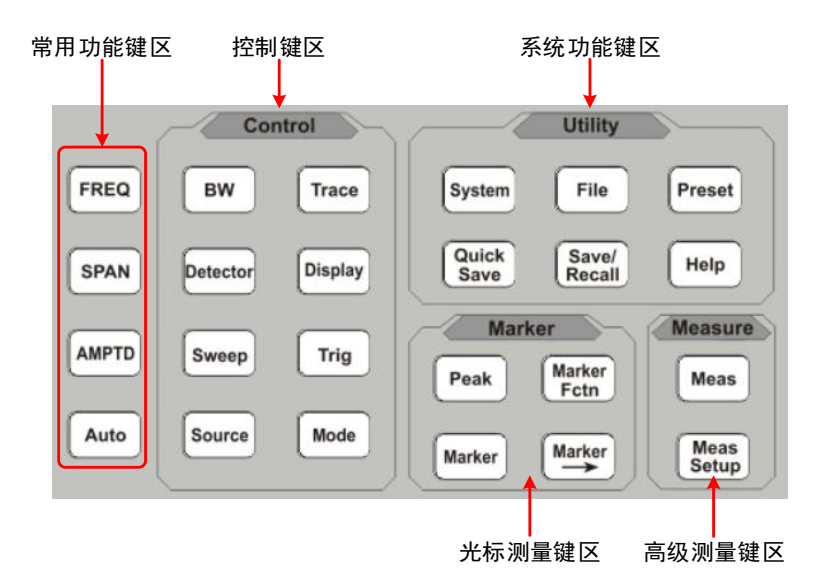

图 3-2 前面板功能键

各键区说明见下表 表 3-3 功能键说明

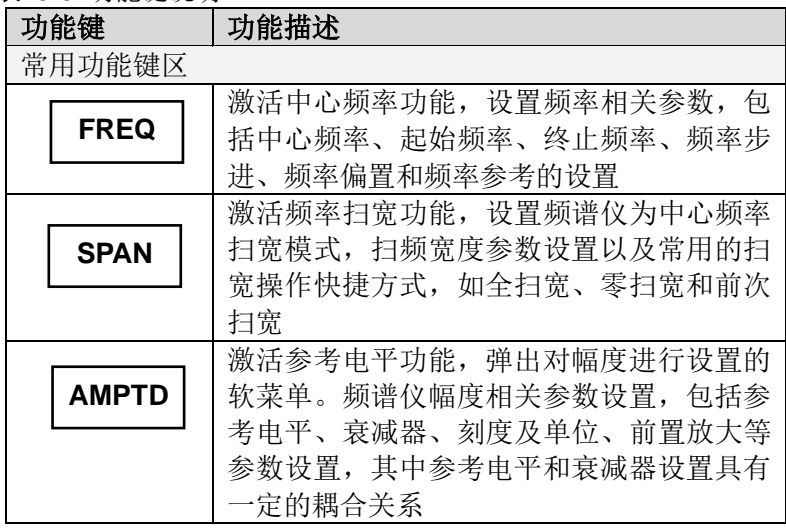

**3**.快速入门

| <b>AUTO</b>        | 全频段自动定位信号。自动搜索RF端口输入<br>信号并将信号置于屏幕中央,扫宽设置为<br>1MHz, 便于用户快速测量信号, 按【Preset】<br>键退出自动搜索                 |  |  |  |
|--------------------|----------------------------------------------------------------------------------------------------|--|--|--|
| 控制键区               |                                                                                                    |  |  |  |
| <b>BW</b>          | 激活分辨带宽功能,频谱仪扫描相关参数设<br>置, 包括分辨带宽、视频带宽、EMI 滤波器<br>等参数设置, 上述参数与扫频宽度有一定的<br>耦合关系, 一般测量情况下建议使用自动耦<br>合方式 |  |  |  |
| <b>Trace</b>       | 对迹线测量和显示模式进行设置, 也可以对<br>相关迹线进行运算操作                                                                   |  |  |  |
| <b>Detector</b>    | 设置检波方式                                                                                               |  |  |  |
| <b>Display</b>     | 设置屏幕显示的相关参数                                                                                          |  |  |  |
| <b>Sweep</b>       | 将系统设置为单次或连续扫描模式, 用户也<br>可以手动设置扫描时间                                                                   |  |  |  |
| <b>Trig</b>        | 设置扫频的触发模式和相应参数                                                                                       |  |  |  |
| <b>Source</b>      | 信号源/跟踪源设置                                                                                            |  |  |  |
| <b>Mode</b>        | 频谱仪模式菜单的设置                                                                                           |  |  |  |
| 频标测量键区             |                                                                                                    |  |  |  |
| Peak               | 频标的峰值选项操作,包括峰峰值、下一峰<br>值左右峰值等参数进行定位和操作                                                               |  |  |  |
| <b>Marker</b>      | 通过频标读取迹线上各点幅度、频率或扫描<br>时间等,频标分项设置及相关操作                                                               |  |  |  |
| <b>Marker</b><br>٠ | 使用当前的频标值进行快捷操作设置仪器其<br>他相应参数                                                                         |  |  |  |

**3**.快速入门

| <b>Marker</b><br>Fctn       | 频标的特殊测量功能。 频标噪声, 频率计数,<br>NdB 带宽                                  |  |  |  |
|-----------------------------|-------------------------------------------------------------------|--|--|--|
| 高级测量键区                      |                                                                   |  |  |  |
| <b>Meas</b>                 | 基于频谱仪平台拓展的测量功能,包括邻道<br>功率测量、信道功率测量、占用带宽测量等,<br>具体测量功能参数设置参考测量设置菜单 |  |  |  |
| <b>Meas</b><br><b>Setup</b> | 高级测量参数设置, 与测量菜单配套使用,<br>提供测量菜单中选择的测量参数设置                          |  |  |  |
| 系统功能键区                      |                                                                   |  |  |  |
| <b>System</b>               | 系统参数设置和仪器校准操作菜单                                                   |  |  |  |
| <b>File</b>                 | 对存储文件进行浏览、删除和导出操作                                                 |  |  |  |
| <b>Preset</b>               | 将仪器测量设置参数恢复至出厂设置或用户<br>定义的测量状态;用户可通过【System】面                     |  |  |  |
|                             | 板键→[开机/复位>]→[复位参数>]子菜单选<br>择出厂状态和用户状态                             |  |  |  |
| Quick<br>Save               | 快速保存屏幕截图、迹线数据、用户状态                                                |  |  |  |
| Save/<br>Recall             | 保存/回调屏幕截图、迹线数据、用户状态                                               |  |  |  |
| <b>Help</b>                 | 频谱仪帮助菜单, 单击该键一次系统帮助打<br>开,再次单击关闭帮助功能。                             |  |  |  |

<span id="page-12-0"></span>3.4.2 参数输入界面

参数输入可通过数字键盘、旋钮和方向键完成。

● 数字键盘

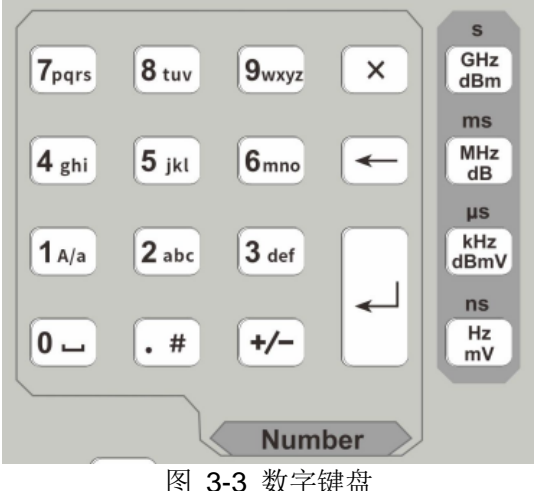

- 
- 1. 数字键

在英文状态下,按下该键可以输入对应的字母; 在数字状态下,按下该键可以输入数字0-9。

2. 14/a 键

在英文状态下按下该键,切换输入类型英文字母大小写: 在数 字状态下输入数字"1"。

- 3. ... 按下该键,在英文状态下输入特殊符号;在数字状态下输入小 数点"."。
- 4. +/- 键 在英文状态下按下该键,切换英文字母小写类型;在数字状态 下,按下该键,负数输入状态,显示参数符号"-",再次按下该 键, 返回正数输入状态。
- 5 单位键

单位键包括: GHz/dBm/s, MHz/dB/ms, kHz/dBmV/us, Hz/mV/ns。输入数字后,按下所需的单位键完成输入。单位 键的具体含义由当前输入参数的类型"频率"、"幅度"或"时间" 决定。

- 6. 取消键
	- ① 在面板按键参数输入过程中,按下该键清除活动功能区的 输入,同时退出参数输入状态。
	- ② 在触摸屏小面板参数输入或编辑文件名过程中,单击清除 输入框里的字符,双击退出当前窗口。
- 7. → 退格键

用于输入参数过程中,按下该键将删除输入框内光标左边一个 字符,如果没有光标则删除从左往右的最后一个字符。

8. | <del>4</del>

用于输入参数过程中,按下该键将结束参数输入,并将参数添 加上次输入的单位值。

#### ● 旋钮

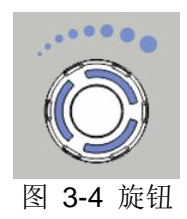

旋钮功能:

在参数可编辑状态, 旋转旋钮将以指定的步进增大(顺时针)或 减小(逆时针)参数。

⚫ 方向键

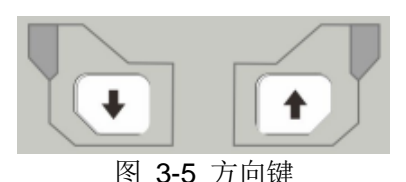

方向键功能包括:

①参数输入时,按上、下键可使参数值按一定步进递增或递减。 ②在【File】文件功能中,上、下键用于在根目录中移动光标。

<span id="page-14-0"></span>3.4.3 前面板连接器

1、USB Host

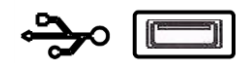

频谱仪可作为"主设备"与外部 USB 设备连接。该接口可以用于接入 U 盘或者可以通过接入USB HUB 扩展接入更多设备, 如外接键盘 或鼠标。

2、GEN Output 50Ω (跟踪源输出 50Ω)

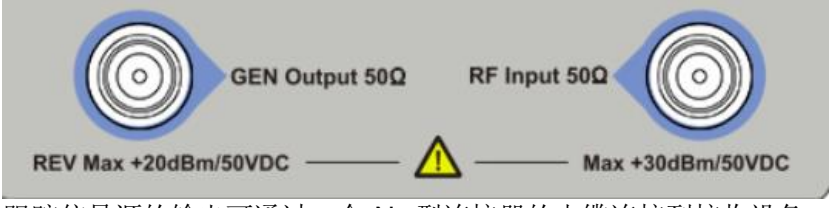

跟踪信号源的输出可通过一个 N 型连接器的电缆连接到接收设备 中,跟踪源为选件,用户可根据实际需要另行购买。

#### **!** 注意 射频输入端口的最大直流输入电压为 50V。超过该电压会导 致输入衰减器和输入混频器的毁坏。

3、RF Input 50Ω (射频输入 50Ω) 射频输入可通过一个N 型连接器的电缆连接到被测设备。

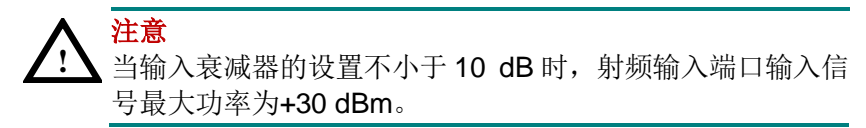

ł. l,

# <span id="page-15-0"></span>**3.5** 后面板说明

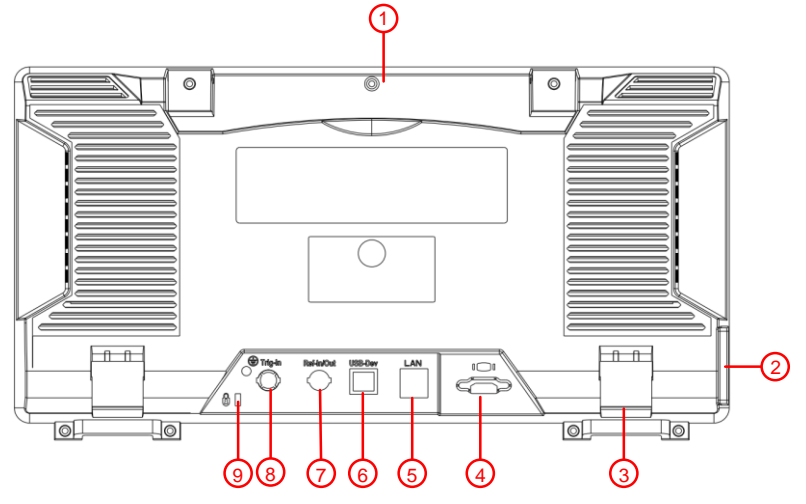

图 3-6 后面板视图

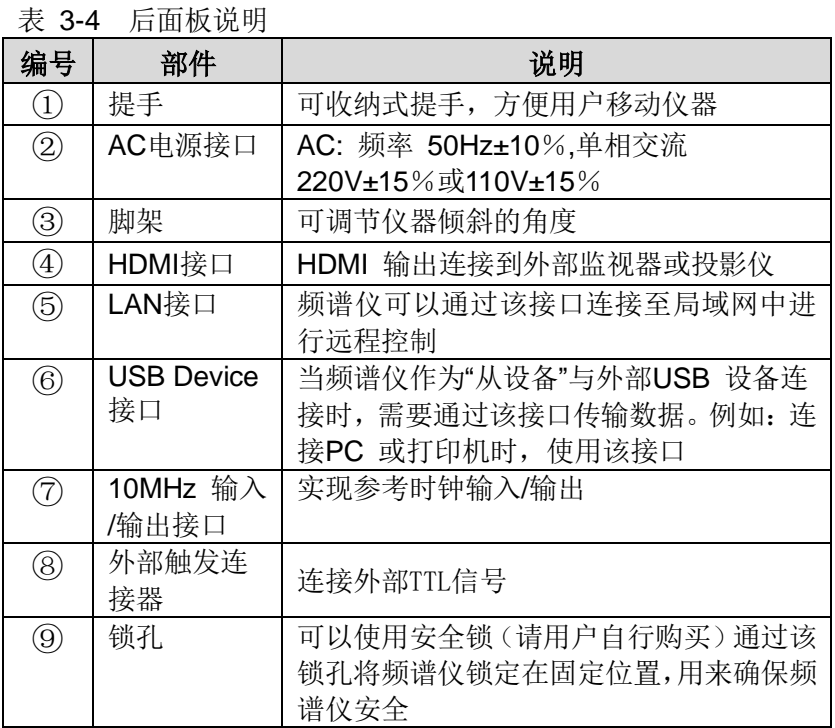

<span id="page-16-0"></span>**3.6** 用户界面

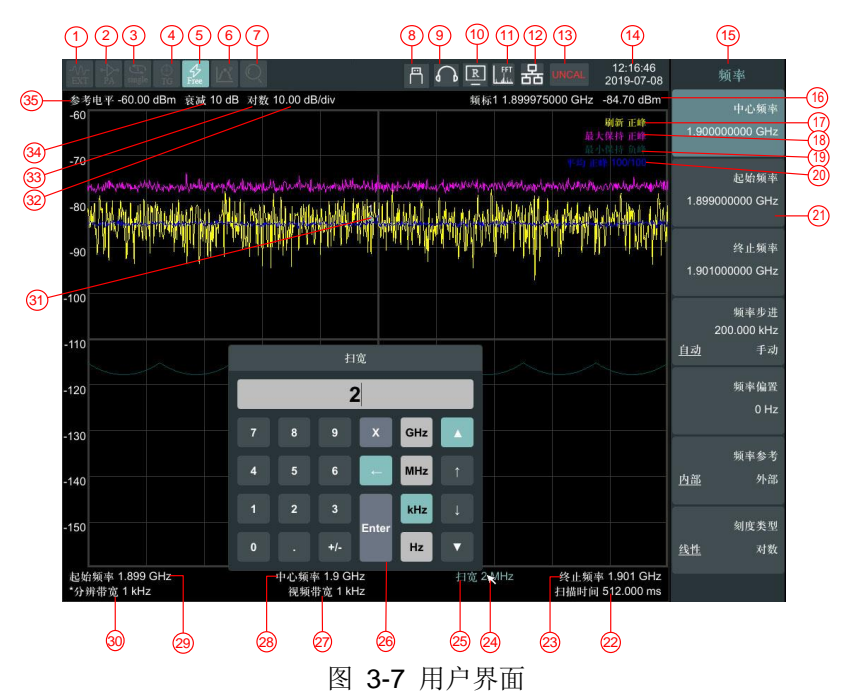

表 3-5 用户界面说明

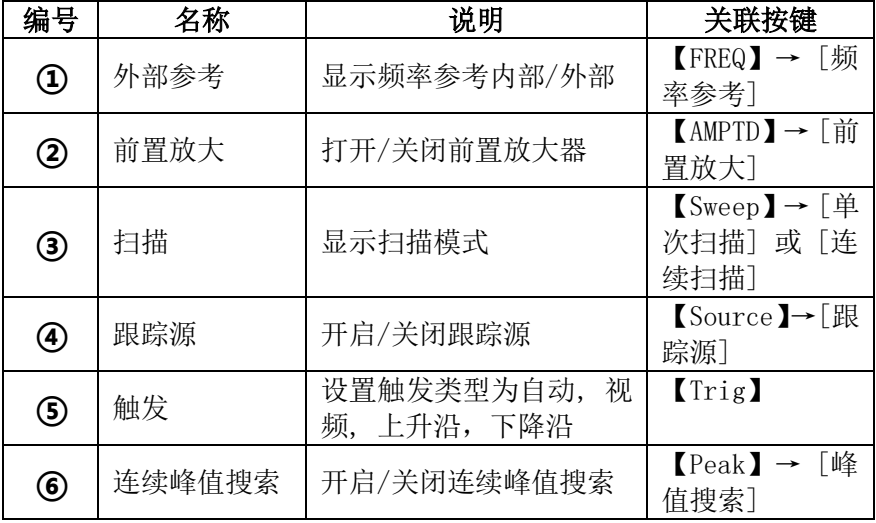

**3**.快速入门

| $^\circledR$                        | 自动搜索          | 正在自动搜索                                                  | [Auto]                           |
|-------------------------------------|---------------|---------------------------------------------------------|----------------------------------|
| $\circledast$                       | USB标志         | USB接入标志                                                 |                                  |
| $\circledcirc$                      | 音频解调          | 开启音频解调                                                  | 【Mode】→ [音<br>频解调>]              |
| ⑩                                   | 远程控制          | 正在远程控制模式                                                |                                  |
| $^\text{\textregistered}$           | FFT模式         | 当分辨带宽设置小于3kHz<br>时,自动转入FFT模式                            |                                  |
| $^{\circledR}$                      | LAN接口通信<br>标志 | LAN网络接口通信标志                                             |                                  |
| $\circledR$                         | UNCAL标志       | 测量未校准                                                   |                                  |
| ⑭                                   | 日期/时间         | 显示系统的日期/时间,点<br>击可以呼出修改日期界面                             | 【System】→[设<br>置>] →[日期/<br>时间>] |
| (I5)                                | 菜单标题          | 当前菜单所属的功能,点<br>击可以呼出快捷菜单                                |                                  |
| ௵                                   | 频标值           | 显示当前频标的频率值<br>(零扫宽的时候为时间)<br>及幅度值。当频标功能打<br>开时显示响应的频标功能 | <b>Marker</b> <sup>1</sup>       |
| $^{\textcircled{\footnotesize{r}}}$ | 迹线1           | 显示当前迹线1类型为刷<br>新, 检波为正峰                                 |                                  |
| ⑱                                   | 迹线2           | 显示当前迹线2类型为最<br>大保持, 检波为正峰                               |                                  |
|                                     | 迹线3           | 显示当前迹线3类型为最<br>小保持, 检波为负峰                               |                                  |
| @                                   | 迹线4           | 显示当前迹线 4 类型为平<br>均, 检波为正峰                               |                                  |
| @                                   | 菜单项           | 当前功能的菜单项                                                | 菜单项                              |
| @                                   | 扫描时间          | 系统扫描时间                                                  | 【Sweep】→[扫<br>描时间]               |
| 2                                   | 终止频率          | 显示终止频率                                                  | 【FREQ】→ [终<br>止频率]               |
| ⑳                                   | 鼠标光标          | 使用外接鼠标时显示                                               |                                  |

**3**.快速入门

| ◎  | 扫宽            | 显示扫宽值                      | 【SPAN】→[扫<br>宽]                    |
|----|---------------|----------------------------|------------------------------------|
| ⑧  | 触摸屏数字输<br>入键盘 | 点击需要修改输入参数位<br>置即可呼出       |                                    |
| Ø  | 视频带宽          | 显示视频带宽                     | 【BW】→ 「视频<br>带宽]                   |
| @  | 中心频率          | 显示中心频率                     | $[FREQ] \rightarrow [\pm]$<br>心频率] |
| ⑳  | 起始频率          | 显示起始频率                     | 【FREQ】→「起<br>始频率]                  |
| ☜  | 分辨带宽          | 显示分辨带宽                     | 【BW】→[分辨带<br>宽]                    |
| O) | 频率标记          | 显示当前激活的频标,可<br>拖动该标记修改标记位置 | (Marker)                           |
| ⊗  | 幅度刻度          | 幅度显示刻度设置比例                 | 【AMPTD】→ [刻<br>度/格]                |
| ඖ  | 幅度刻度类型        | 幅度刻度类型可选择对数<br>或线性         | 【AMPTD】→「刻<br>度类型]                 |
| ⊛  | 衰减            | 显示射频输入衰减器设置<br>值为手动或自动     | 【AMPTD】→「衰<br>减器]                  |
| ⊛  | 参考电平          | 参考电平设置值                    | 【AMPTD】→「参<br>考电平]                 |

注意:

1~7可以通过触屏或者鼠标点击切换开关;

1~20 可以通过触屏或者鼠标点击呼出修改当前迹线界面;

22、27、30、34 如果显示前面有 "\*"表示该项出于手动设置状 态;

27~30 点击可呼出数字输入键盘界面。

## <span id="page-18-0"></span>**3.7** 在线帮助系统

在线帮助系统对于前面板上每个功能按键以及菜单软键,都提供了 相关帮助信息。用户在操作仪器过程中可以随时查看任意键的相关 帮助。

1.获取在线帮助的方法

按下【Help】,屏幕中央将弹出如何获取帮助的提示。

2.帮助的翻页操作

当帮助信息为多页显示时,通过上、下方向键或者通过点击拖动滚 动条来显示更多帮助信息。

- 3.获取菜单按键的帮助信息 屏幕中央将弹出帮助信息显示窗口。按下菜单键,显示窗口将分别 显示菜单键所对应菜单项的帮助信息。
- 4.获取任意功能按键的帮助信息 屏幕中央将弹出帮助信息显示窗口。按下任意功能键,显示窗口将 显示按键本身的功能帮助信息。
- 5.关闭当前的帮助信息 再按下【Help】,系统将关闭帮助信息。

## <span id="page-19-0"></span>**3.8** 触摸屏和外接鼠标控制

显示屏幕是可触摸的,可以通过不同的手势控制分析仪。 通过在【System】→ [设置>]→ [触屏控制 开启 关闭] 开启/关闭触 摸控制。

可以通过 USB 口接入鼠标,屏幕中出现箭头, 操控鼠标进行操作。

触摸屏和鼠标控制的说明如下。也可以使用括号中的按钮/旋钮达到 相同的操作结果。

⚫单击屏幕顶部菜单可以切换相应的开关或者选项,详细信息请参 考第 [15](#page-16-0) 页的用户界面概述

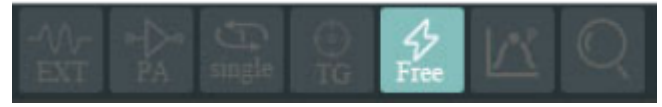

●菜单项:如果菜单中有可以切换的选项,可以在触摸菜单项的区域 内进行切换。

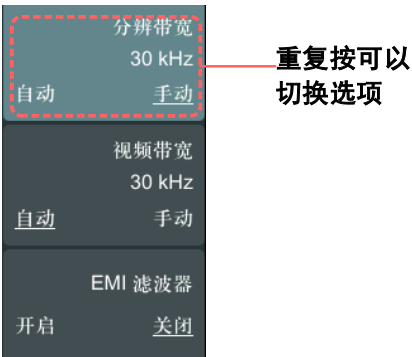

## ●将频标移到所需的频率 (频标 → [频标▶] → 旋转旋钮): 当一个

标记处于激活状态时,按住标记并拖动到需要设置的位置放开 即可。

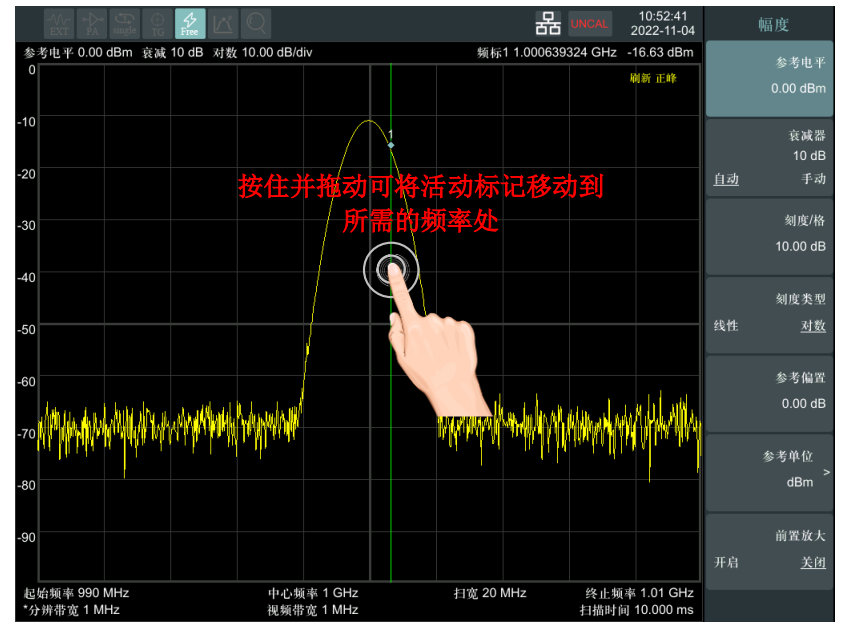

●设置参考电平(幅度 → [参考电平]): 在迹线显示区域按住并向 上或向下拖动,可以减小或增大参考电平达到拖动迹线上下移动 的效果。

**3**.快速入门

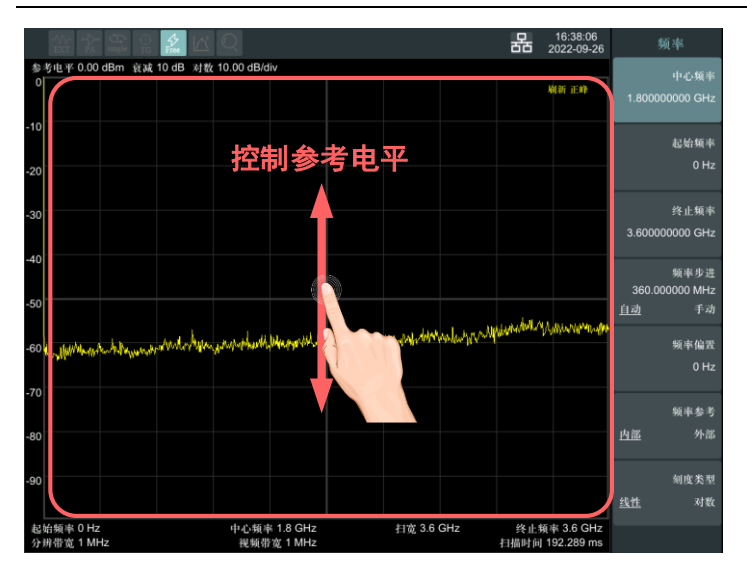

### ●设置中心频率 (频率→ [中心频率]): 在迹线显示区域按住并向 左或向右拖动可以修改中心频率,达到左右拖动迹线的效果。

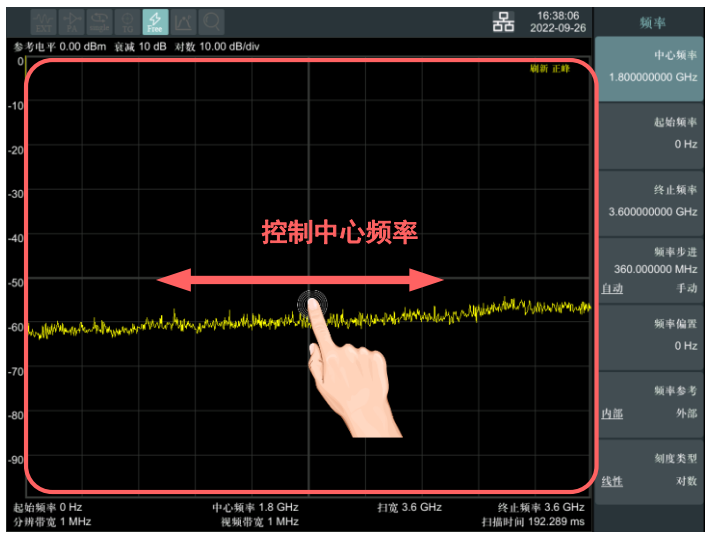

⚫按住迹线区域迹线会暂停刷新,放开后迹线继续刷新。

●设置扫宽 (扫宽→[扫宽]): 在迹线显示区域, 将两个手指以水平 方向放置在触摸屏上并靠近或分开以减小增大扫宽,达到水平放 大或缩小迹线的效果。

**3**.快速入门

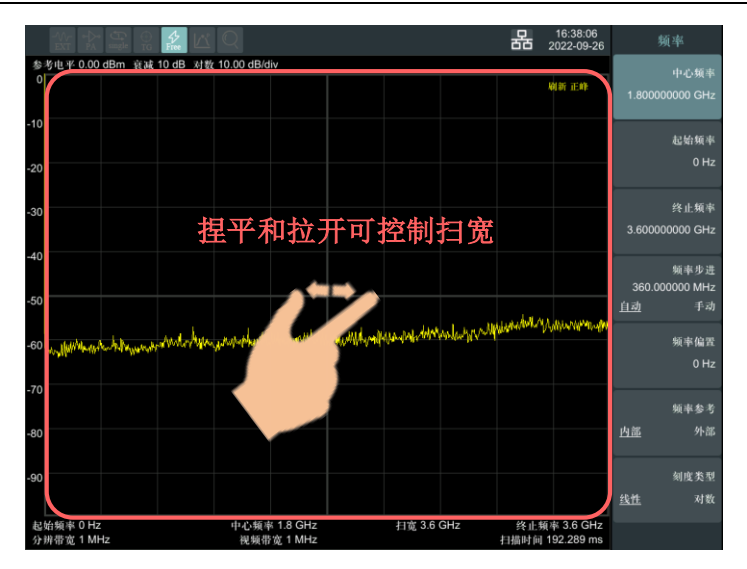

●设置刻度/格(幅度 → [刻度/格]): 在迹线显示区域, 将两个手 指以垂直方向放置在触摸屏上并靠近或分开以增大或减小刻度/ 格,达到迹线垂直放大缩小的效果。

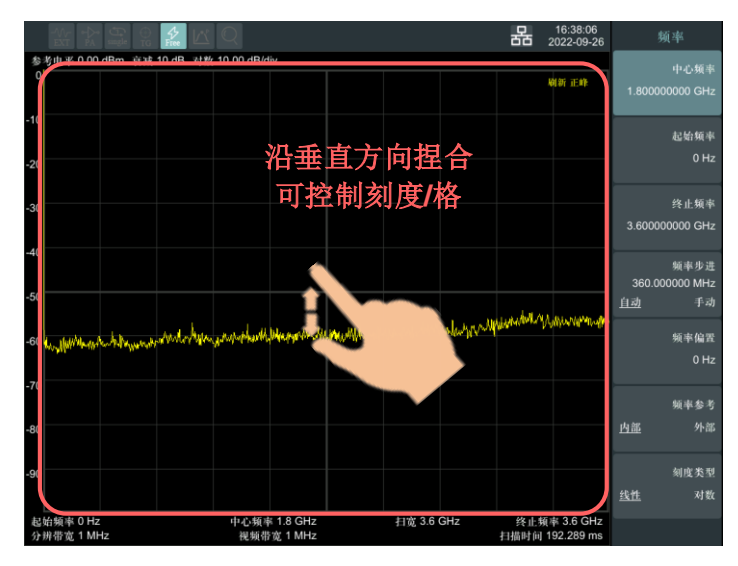

# <span id="page-22-0"></span>**3.9** 外接键盘控制

将键盘插入前面板的 USB 口,可以通过键盘控制和输入,其中按键对

- 应如下:
	- 【F】 Frequency
		- 【S】 Span
		- 【A】 Amplitude
		- 【R】 Auto Tune
		- 【B】 Band Width
		- 【D】 Detector
		- 【W】 Sweep
		- 【O】 Track Gen
		- 【T】 Trace
		- 【V】 Display
		- 【I】 Trig
		- 【M】 Mode
		- 【Y】 System
		- 【Q】 Quick Save
		- 【P】 Peak
		- 【K】 Marker
		- 【X】 File
		- 【L】 Save/Recall
		- 【E】 Marker Fctn
		- 【C】 Marker To
		- 【N】 Preset 【H】 Help
		- 【J】 Measure
		- 【U】 Measure Set
		- 【F1~F7】 F1~F7
	- - 【F9】 GHz/dBm 【F10】 MHz/dB 【F11】 kHz/dBmV 【F12】
		- $[0-9]$   $0-9$

GHz/mv

- 【Backspace】 <-
- 【Esc】 X
- 【Enter】 enter

## <span id="page-24-0"></span>**3.10** 基本测量方法

基本测量包括在频谱仪屏幕上显示信号之后,用频标测出信号的频 率和幅度。按以下四个简单步骤即可测量输入信号:

- 1. 在全扫宽下找到信号频率;
- 2. 根据第一步中的信号频率,设置中心频率;

3. 激活频标;

4. 调整幅度参数;

例如,测量频率为 100 MHz,幅度-20 dBm 的信号。首先,给频谱仪 加电开机(开机预热 30 分钟后测量,结果会更精确)。

1. 设备连接

将产生射频信号的信号源连接到频谱仪的射频输入端,将信号源设 置成:

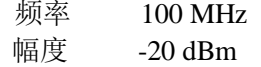

#### 2. 参数设置

1) 首先设置频谱仪到默认的初始状态,按频谱仪的【Preset】键。 频谱仪显示了从 9 kHz 到最大扫频宽度的频谱, 在 100 MHz 的地 方,信号源产生的信号以一条垂直的直线出现,同时产生的谐波信 号也以垂直线的形式出现在频率为 100 MHz 的整数倍处,[如图](#page-24-1) 3[-8](#page-24-1) 所示。

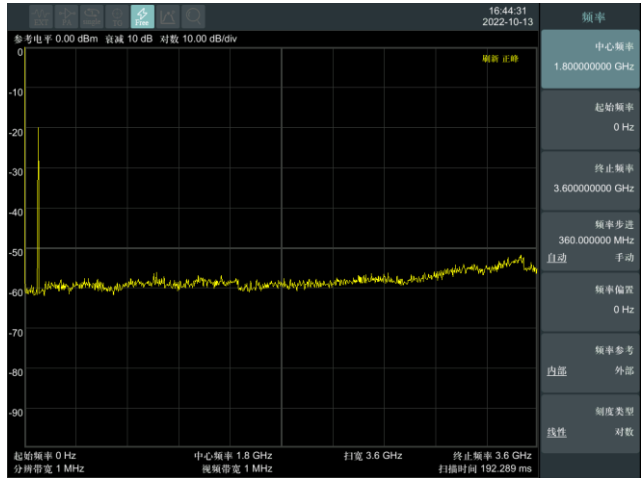

图 3-8 全扫宽

<span id="page-24-1"></span>为了更清楚地观察信号,减小扫频宽度。设置频谱仪的中心频率为

100MHz,减少扫宽到 1MHz。

2) 设置中心频率。

按【FREQ】键,在弹出的软菜单按[中心频率]。在数字键区输入 "100",并在软键区按键确定单位为 MHz,这些数字键可对当前 参数设置确切的值,方向键和旋钮也可用于设置中心频率值。

3) 设置扫频宽度。

—按【SPAN】键,在数字键区输入"1",并在软键区按键确定 单位为 MHz,或者通过 按【↓】键减少至 1MHz。

一按【BW】键, 设置 [分辨带宽 自动 手动]为手动, 在数字键 区输入"30",并在软键区按键确定单位为kHz,或者通过按【↓】 键减少至 30kHz。

—按【Detetor】键,设置检波方式为正峰。

[如图](#page-25-0) 3[-9](#page-25-0)所示,产生的信号在更高的分辨率情况下显示的效果。 注意分辨带宽和视频带宽与扫频宽度是自适应的,它们根据给定 的扫宽自动调整到合适的值。扫描时间也具有自适应功能。

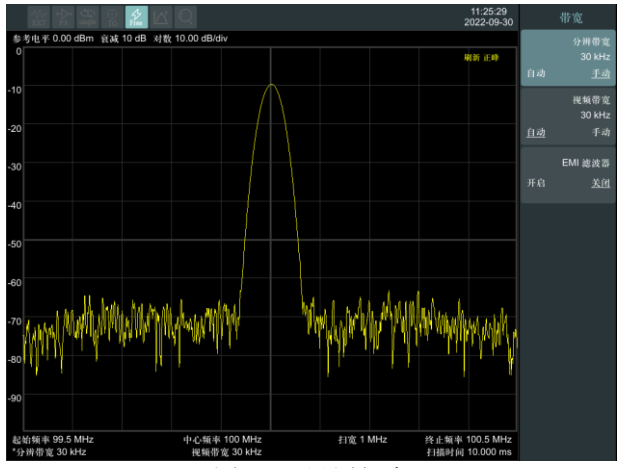

图 3-9 设置扫宽

<span id="page-25-0"></span>4) 激活频标。

—按【Marker】键,该键位于功能键区。再按软键确认[频标 1 2 345],选中光标1,此操作默认频标位置为水平坐标的中央位置 处,即信号的峰值点或其附近。

—按【Peak】键, 频标搜索最大峰值。

由频标可读出频率和幅度值,其显示在屏幕测量图表右上角的数 据显示区域中。

5) 调整幅度参数。

频谱仪显示的测量图表顶格的水平线的幅度一般被称为参考电平。 为得到较好的动态范围,实际信号的峰值点应该位于或接近测量图 表的顶端水平线(即参考电平)。参考电平也是Y轴的最大值。这里 就通过减少参考电平 20dB 来增加动态范围。

按【AMPTD】键,弹出关于幅度设置的软菜单,并激活了[参考电 平]软键,可以直接在测量图表左上的输入方框内键入参考电平值。 用数字键键入"-20",并用软键确认单位dBm,也可通过步进键【↓】 或旋钮来调整。

此时参考电平被设为了-20dBm, 迹线的峰值点接近测量图表的最大 刻度值。此时信号峰值和噪声之间的差值即动态范围增大。

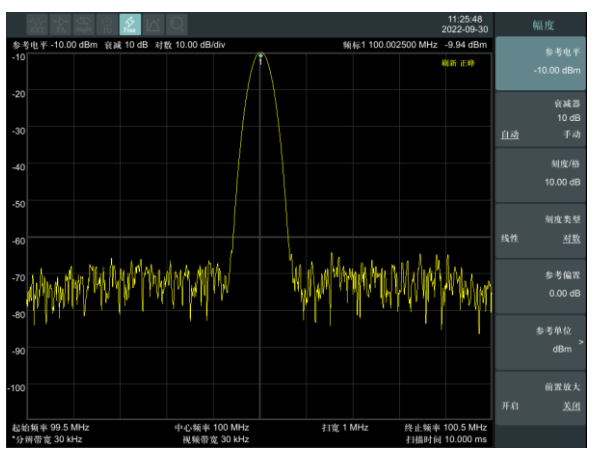

图 3-10 设置参考电平

# <span id="page-26-0"></span>**4.** 故障判断和排除

频谱分析仪出现故障可能表现为以下几种现象:

- 开机异常
- 无信号显示
- 信号频率和幅度读出不准确

### 1.开机异常

开机异常可以细分为上电后一直黑屏,无法进入系统界面,或系统 启动后异常等几种现象

如果屏幕不亮,请按下面所列步骤进行检查:

1) 电源插座是否通电,电源是否符合频谱仪工作要求。

- 2) 频谱仪的电源开关是否按下。
- 3) 检查风扇运转情况。

电源指示灯不亮且风扇不转,则可能是频谱仪电源出了故障;无法 进入系统是频谱仪 CPU 故障;如果上述检查都正常,则可能是与图 形显示的有关部件坏了。

#### 2.无信号显示

如果所有波段没有信号显示请按以下步骤检查: 设置信号发生器频 率 30MHz、功率-20dBm 输入到频谱仪分析仪是射频输入端口。如果 观测不到信号显示,那么可能是频谱分析仪硬件电路出现故障,请 联系厂家进行排除。

#### 3.信号频率读出不准确

如果在测量信号时发现信号在频谱仪的屏幕上左右晃动或者频率读 出超出误差范围,首先检查输入频谱仪的信号频率是否稳定的。如 果输入信号的频率稳定,在检查频谱分析仪的参考是否准确,根据 不同的测试情况选择参考为内参考或外参考:按【FREQ】→[频率 参考 内部 外部],如果频率读出还不准,那么可能是频谱分析仪内 部本振发生了失锁,需要返回厂家维修。

#### 4.信号的幅度读出不准确

如果信号的幅度读出不准确,请进行整机校准,如果校准完毕后, 如果信号读出幅度依然不正确,那么可能是频谱仪内部电路出现问 题,请联系厂家进行维修。

# <span id="page-27-0"></span>**5.** 附录

### <span id="page-27-1"></span>附录 **A:** 附件

(图片仅供参考,请以实物为准。)

**标准附件**:

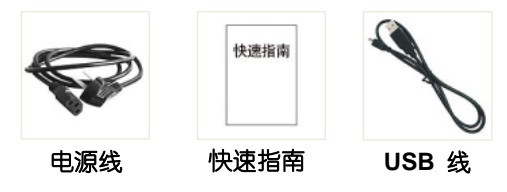

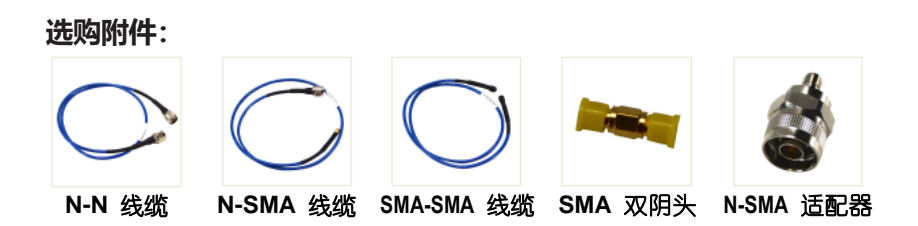

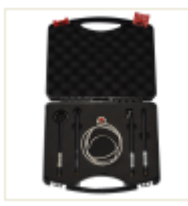

近场探头内含**4**个探头,**N-SMA** 适配器, **SMA-SMA** 线缆(频率 **30 MHz – 3 GHz**)

# <span id="page-28-0"></span>附录 **B:** 保养与清洁

### 一般保养

请勿将仪器放置在长时间受到日照的地方。

### 小心

请勿使任何腐蚀性的液体粘到仪器上,以避免损坏仪器。

### 清洁

请根据使用情况经常对仪器进行清洁。方法如下: 用潮湿但不滴水的软布擦拭仪器外部的灰尘。清洁液晶显示器,注 意不要划到透明的 LCD 保护屏。

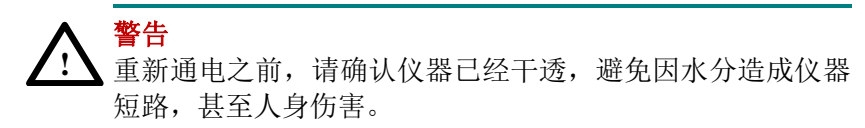

# <span id="page-29-0"></span>附录 **C: U** 盘的格式要求

U 盘格式要求:

容量最大为 4G,文件系统类型不支持 NTFS。如无法正常使用 U 盘, 请将 U 盘按照以上要求格式化后再试。

# <span id="page-29-1"></span>附录 **D:** 上位机要求

上位机软件不支持 Windows XP 系统。

22023.03 V1.0.0